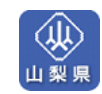

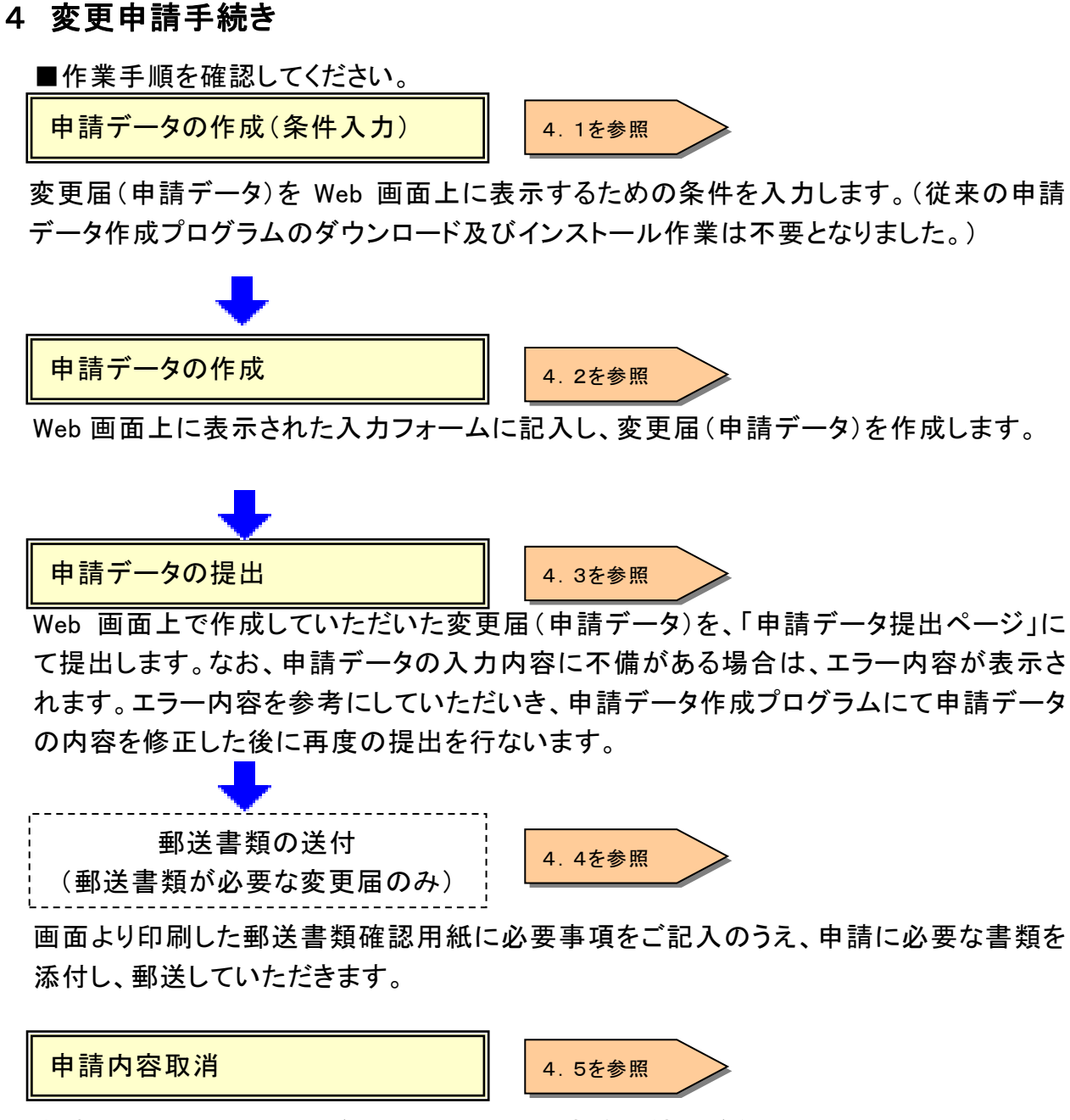

申請内容を取り消すことができます。ただし、事務手続きが進んでしまっている場合につ いては、取り消しをお受けできないことがあります。

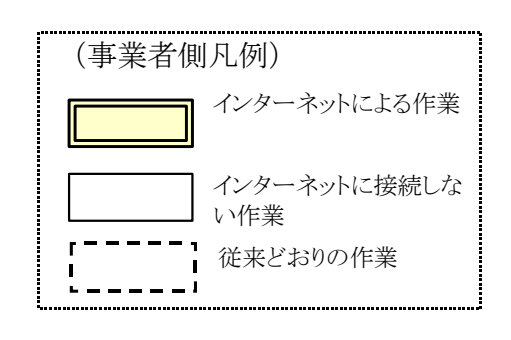

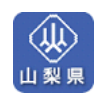

## 4.1 申請データ作成画面の表示

■ホームページを表示する

 $\Gamma$ 

入札参加資格申請システムにアクセスして申請を開始します。

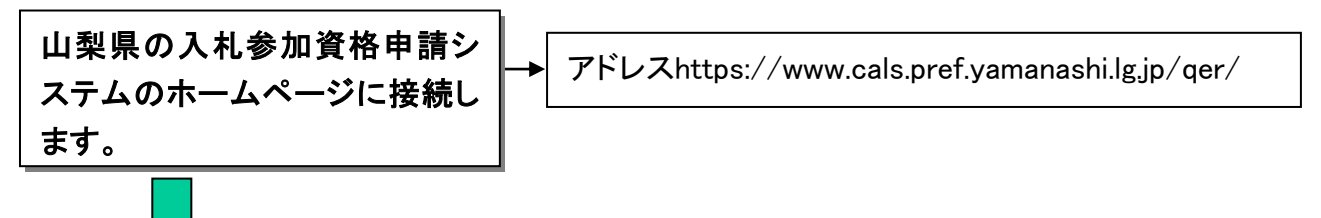

資格審査申請TOPページが表示されます。

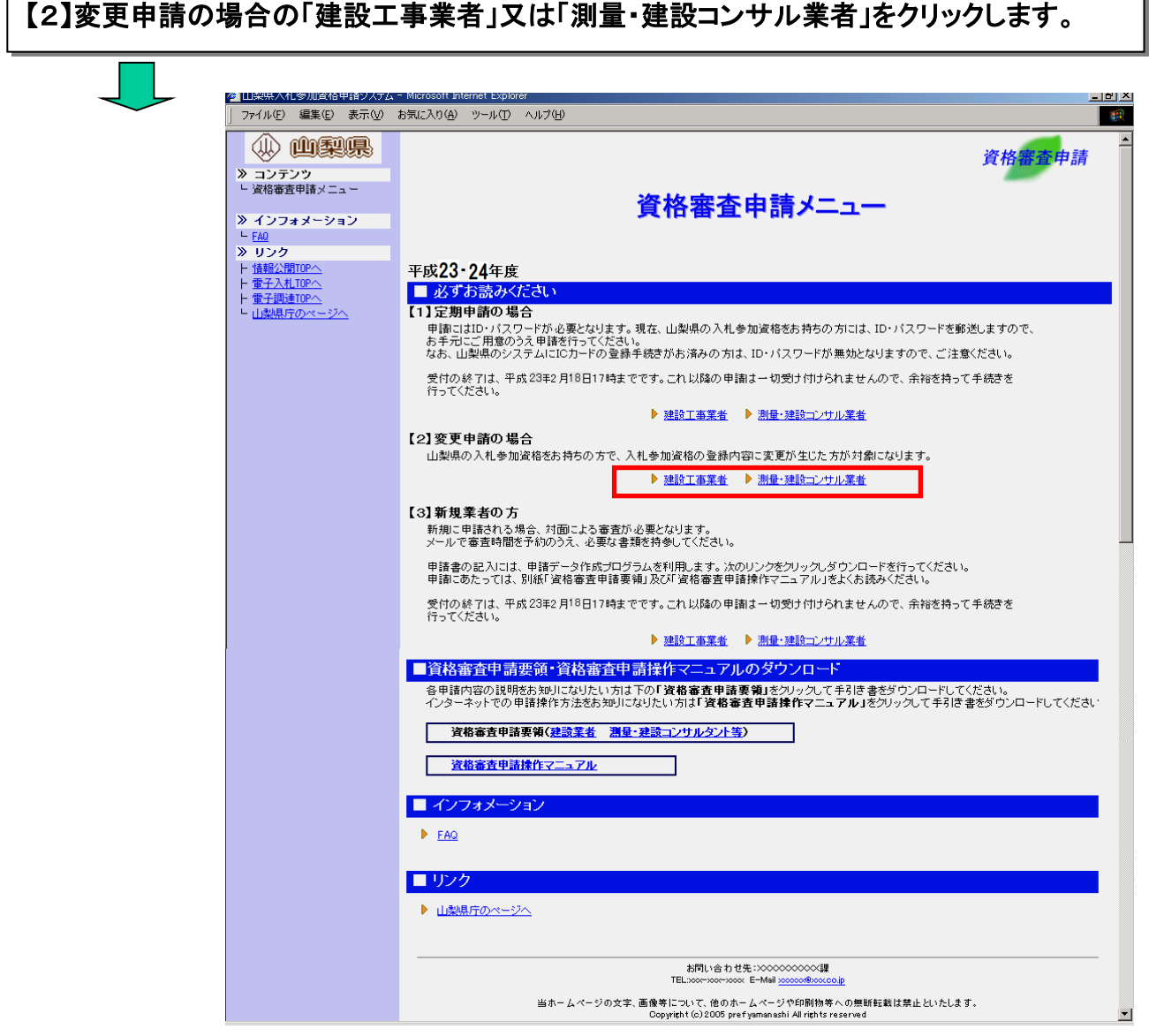

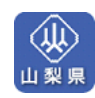

■システムにログインする

本システムのログイン認証を行ないます。

「ID/パスワード」又は「ICカード(電子証明書)」のどちらか一方の方法でログインします。 ID/パスワードをお持ちの方:IDとパスワードを入力し、「確認」をクリックします。

ICカードをお持ちの方:ICカード(電子証明書)をセットし、「進む」をクリックします。

※ ICカードログイン時にエラーが発生した場合、まずは、下記のページより対処方法を確認 して下さい。

★公共事業ポータルサイト→情報公開サービス→■よくある質問 FAQ

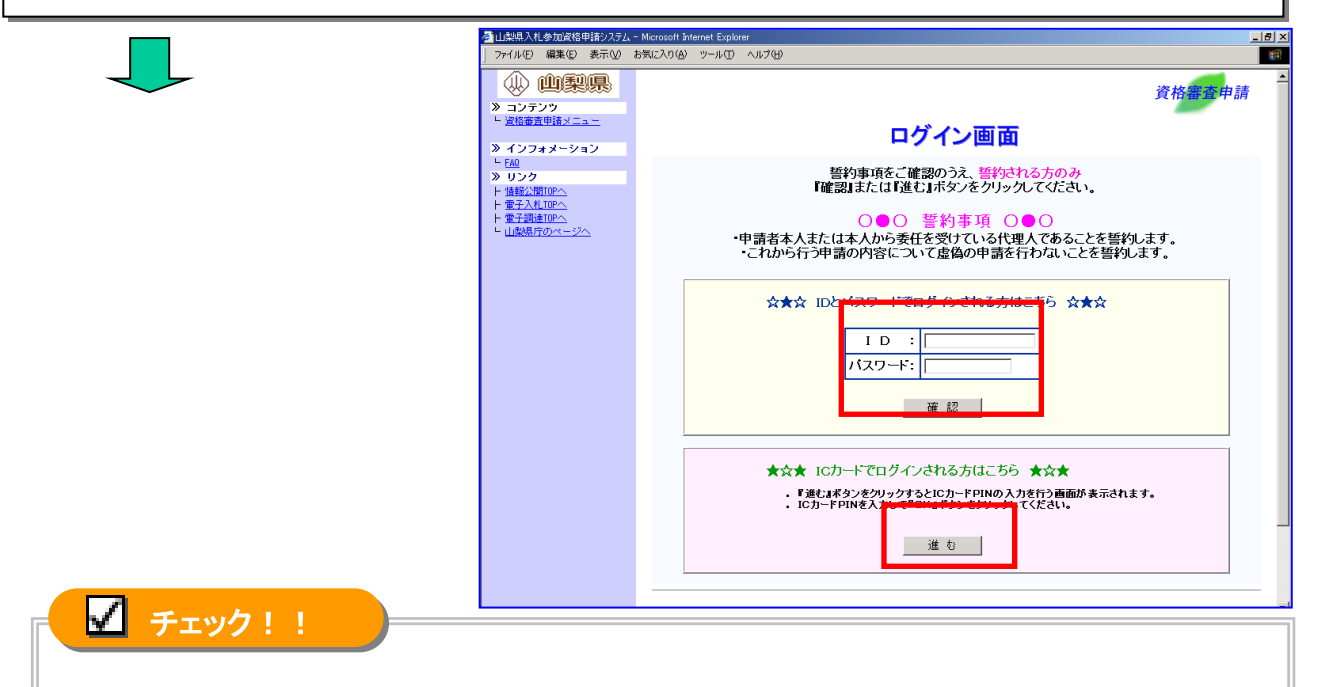

ICカード(電子証明書)をご利用される方は、事前に山梨県のシステムに登録手続きを行な っていただく必要があります。→P.65「IC カード(電子証明書)の取扱い」 なお、ICカード(電子証明書)の登録手続きがお済の方は、ID・パスワードが無効となり、IC カード(電子証明書)によるログインだけが可能となりますので、ご注意ください。

ログイン後、「資格審査申請受付のご説明」が表示されます。

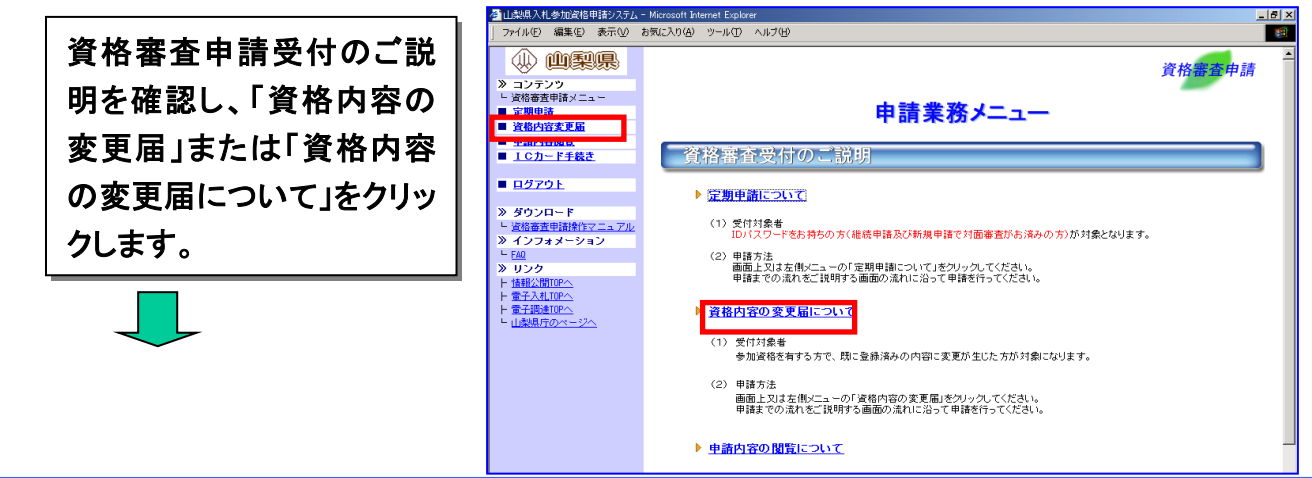

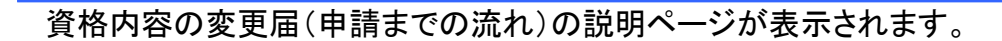

## ■「申請までの流れ」を確認する

申請までの流れを確認し、申請データの作成を開始します。

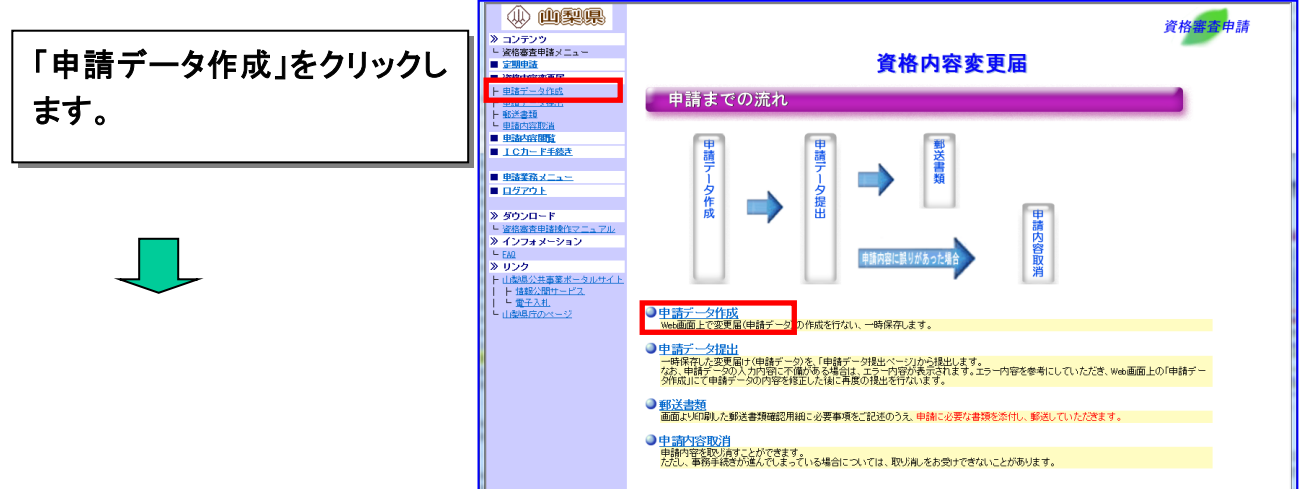

申請データ作成のページが表示されます。

■新規・修正区分を選択する。

新規・修正区分から、申請データを新規作成するのか、修正するのかを選択します。作成中の 申請データがある場合は「修正」が選択された状態で表示されます。

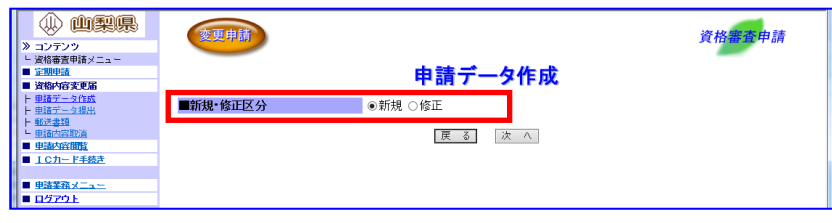

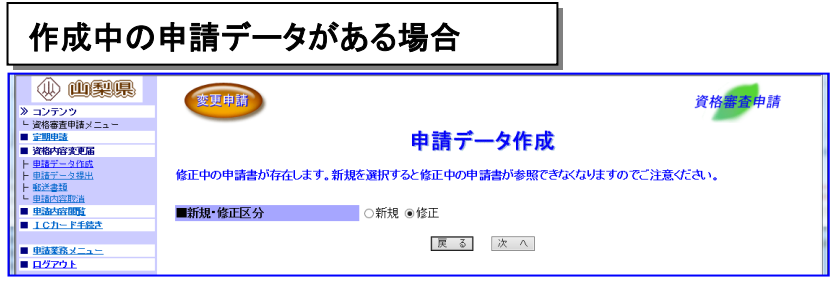

![](_page_4_Picture_0.jpeg)

変更届記入項目の選択画面が表示されます。

### ■申請データ作成画面を表示する

変更する項目を選択して申請データ作成画面を表示します。

#### ① 変更する項目の選択欄の □ をクリックしていにします。 ②「申請書作成画面へ」をクリックします。 (4) 曲製具 。<br>資格審査申請 変更申請 **> コンテンツ** - 資格審査申請メニュー ■定期 申請データ作成 ■ 咨格内容变更届 ■ 寛俗PP音叉更由<br>- ト <u>电請データ作成</u><br>- ト 重請データ提出<br>- ト 郵送書題<br>- 中語内容取道 印用者情報の確認 ■建設業許可番号 19-290002 | ・ =-----=<br>| (株)中間テフト工事? ■商品ワけ名称 ■新規修正区分 新規作成 ■ 申請内容問覧 **■ エロカード手続き 変更届記入項目の選択 ■ 車詰業務メニュー**<br>■ ログアウト 李更伟妮 **BYBR** 許可登録情報に変更が生じた場合に選択します。 |<br>|地可登銀快報 ■建設業許可番号 ■測量登録番号 ■設計登録番号など<br>※許可、登録の年月日についてもこちらで記入します。  $\Box$ **※ ダウンロード** ッ ラウフロー!<br>└ 資格審査申請操作マニュアル<br>≫ インフォメーション |<br>|本店本社に変更が生じた場合に選択します。 -<br>■商号又は名称 ■所在地 ■代表者職名 ■代表者氏名 ■電話番号 ■FAX番号<br>■代表者メールアドレス ■資本金<br>※法人成〈法人個人区分〉についてもこちらで記入します。 本店本社情報  $\Box$ **> リンク** 7<br>!公共事業ポータルサイト - 山<del>本流ム云事本公一</del><br>- 上 <u>情報公開サービス</u><br>- 山梨県庁のページ 山梨県を担当する支店営業所に変更が生じた場合に選択します。 相当支店営業所情報  $\Box$ 山梨県と契約を締結する支店営業所に変更が生じた場合に選択します。 |<br>|契約古庄堂堂所情報  $\Box$ ■支店営業所名 ■所在地 ■代理人職名 ■代理人氏名 ■電話番号<br>※契約支店営業所を取り消す場合についてもこちらで記入します。 中諸書取扱い責任者に変更が生じた場合に選択します。 申請書取扱い責任者情報  $\Box$ ■所属 ■担当者氏名 ■電話番号 ■担当者メールアドレス |<br>|認証及び加入内容に変更が生じた場合に選択します。 認証加入情報  $\Box$  $\blacksquare$  ISOL217 支払金融機関情報に変更が生じた場合に選択します。  $\Box$ 支払金融機関情報 |■精質払及び部分払用口座 ■前金払用口座| 納税状況等に変更が生じた場合に選択します。 その他情報  $\Box$ ■県税納税状況 ■消費税納税状況 入札参加資格を辞退する場合に選択します。  $\Box$ 入札参加資格の辞退 。<br>※指名確定後、選定確定後の入札参加資格については辞退できません。<br>- 入札に参加中の場合は入札を辞退してください。 │ 申請書作成画面へ | 戻る| 「修正」を選択した場合は変更する項目の選択欄は表示されません。 「申請書作成画面へ」ボタンをクリックして申請データ作成に進んでください。 (4) 山梨県 変更申請 資格審査申請 - - --- --<br><mark>≫ コンテンツ</mark><br>- - 資格審査申請メニュー ■ 定期申請<br>■ 資格内容変更届 申請データ作成 利用者情報の確認 **├ 申請データ作成**<br>┣ 申請データ提出<br>┣ 郵送書類<br>┗ 申請内容取消 ■建設業許可番号 19-290002 ■商号又は名称 (株)中間テスト工事2 ■ 車動容闘 ■新規修正区分 修正 ■ エ<u>ロカード手続き</u> ■ 車詰業務メニュー<br>■ ログアウト | 戻る | 申請書作成画面へ

続けて次のページの「申請データの作成」に進んでください。

![](_page_5_Picture_1.jpeg)

## 4.2 申請データの作成

■申請データを入力する

申請データの入力画面が表示されます。

②画面の説明に従い、各項目にデータを入力します。 ※入力項目の説明については、画面上部の『ヘルプ』をご覧ください。

![](_page_5_Figure_6.jpeg)

## ③全ての項目を入力後、「チェック」ボタンをクリックします。

![](_page_5_Picture_8.jpeg)

 $\overline{\phantom{a}}$ 

#### $\mathsf{M}$ **チェック!!**

「保存」ボタンをクリックすると入力した内容が保存されますが、申請データを提出する 際は必ず申請データのチェックを行なってください。申請内容にエラーがあった場合。画 面上部にメッセージが表示され、画面下部にエラーの詳細内容が表示されます。エラー が表示された場合は、申請内容を送信できませんのでメッセージに従い申請データを 修正していただく必要があります。

続けて次のページの「申請データの提出」に進んでください。

![](_page_6_Picture_1.jpeg)

## 4.3 申請データの提出

■入札参加資格申請システムにアクセスする

入札参加資格申請システムにアクセスして、変更届(申請データ)を提出します。

入札参加資格申請システムにログインします。→(P.39、P.40 参照) **■ ホームページを表示する・・・・・・・P.39** ■ システムにログインする・・・・・・・・P.40

資格内容の変更届(申請までの流れ)の説明ページが表示されます。

■申請データの提出を開始する

ご利用者のパソコン上で作成していただいた変更届(申請データ)を、「申請データ提出 ページ」にて提出します。

![](_page_6_Picture_9.jpeg)

![](_page_6_Picture_10.jpeg)

![](_page_7_Picture_0.jpeg)

山梨県

![](_page_7_Picture_1.jpeg)

申請データのエラーチェックが行なわれます。

≪申請データの内容が正しくない場合≫

申請データエラーが表示された場合は、「申請データ作成」にて申請データの内容を修正した 後に、再提出(①の手順)を行ないます。

![](_page_7_Picture_5.jpeg)

### ※エラーケース1:本店本社情報の郵便番号不一致の例

申請データ提出結果の画面上に、申請書提出が正常に終了したことを知らせるメッセージが表 示されます。

![](_page_7_Picture_8.jpeg)

![](_page_8_Picture_1.jpeg)

※郵送書類が必要ない変更届の場合は、「郵送書類確認用紙」のリンクが表示されません。

![](_page_8_Picture_21.jpeg)

# 続けて次のページの「郵送書類の送付」に進んでください。

![](_page_9_Picture_1.jpeg)

■入札参加資格申請システムにアクセスする

入札参加資格申請システムにアクセスして、「郵送書類確認用紙」を印刷します。

資格審査システムにログインします。→(P.39、P.40 参照) **■ ホームページを表示する・・・・・・・P.39** ■ システムにログインする・・・・・・・・P.40

資格内容の変更届(申請までの流れ)の説明ページが表示されます。

■「郵送書類確認用紙」を印刷する

画面から「郵送書類確認用紙」をブラウザの印刷機能で印刷します。

①「郵送書類」をクリックします。

![](_page_9_Figure_9.jpeg)

![](_page_10_Picture_1.jpeg)

### ■「郵送書類確認用紙」を郵送する

申請に必要な書類及び郵送書類確認用紙を下記の宛先へ郵送します。 「郵送書類確認用紙」は、1部コピーを取り、原本 1 部を郵送してください。

郵送先 〒400-8501 山梨県甲府市丸の内一丁目6番1号 山梨県県土整備部県土整備総務課契約担当

これで変更申請の手続きは終了です。

申請内容に誤りがあった場合は、次のページ「申請内容取消」へ

進んでください。

![](_page_11_Picture_1.jpeg)

## 4.5申請内容取消

申請内容を全て取り消します。

申請内容に誤りがあった場合は、申請内容を取り消した後に申請データ作成画面にて申 請データの内容を修正し、再度の提出を行ないます。

![](_page_11_Figure_5.jpeg)

![](_page_12_Picture_1.jpeg)

■入札参加資格申請システムにアクセスする 入札参加資格申請システムにアクセスして、申請内容を取り消します。

資格審査システムにログインします。→(P.39、P.40 参照) **■ ホームページを表示する・・・・・・・P.39** ■ システムにログインする・・・・・・・・P.40

資格内容の変更届(申請までの流れ)の説明ページが表示されます。

#### ■申請内容を取り消す

申請内容を確認し、内容を取り消します。

![](_page_12_Figure_7.jpeg)

## 5. 申請内容閲覧

ご利用される方の、提出済み申請内容を確認します。

■システムにログインする

本システムのログイン認証を行ないます。

「ID/パスワード」又は「ICカード」のどちらか一方の方法でログインします。 ID/パスワードをお持ちの方:IDとパスワードを入力し、「確認」をクリックします。 ICカードをお持ちの方:ICカードをセットし、「進む」をクリックします。

※ ICカードログイン時にエラーが発生した場合、まずは、下記のページより対処方法を確認 して下さい。

★公共事業ポータルサイト→情報公開サービス→■よくある質問 FAQ

![](_page_13_Figure_8.jpeg)

ログイン後、「資格審査受付のご説明」が表示されます。

#### ■申請内容を閲覧する

基本情報、業種情報、実績情報を確認します。

![](_page_13_Picture_12.jpeg)

![](_page_14_Picture_1.jpeg)

基本情報が表示されます。

![](_page_14_Picture_64.jpeg)

②希望業種のリンクをクリックします。

業種の詳細情報が表示されます。

![](_page_14_Figure_6.jpeg)

![](_page_15_Picture_1.jpeg)

## 6. ICカード(電子証明書)取扱い

ICカード(電子証明書)をご利用される方は、ICカード(電子証明書)の登録手続きを行ないま す。この登録手続きにより、山梨県入札参加資格申請システム、山梨県電子入札システム、その 他の質疑応答に必要なICカード(電子証明書)が利用可能になります。

![](_page_15_Picture_4.jpeg)

## 6.1 新規登録

■システムにログインをする

本システムのログイン認証を行ないます。

![](_page_15_Picture_114.jpeg)

ログイン後、「資格審査受付のご説明」が表示されます。

■新規登録する

ICカード(電子証明書)をご利用できるよう登録を行ないます。

![](_page_15_Picture_12.jpeg)

![](_page_16_Picture_1.jpeg)

ICカード(電子証明書)の登録者一覧が表示されます。

![](_page_16_Picture_76.jpeg)

ICカード(電子証明書)の登録説明が表示されます。

![](_page_16_Picture_5.jpeg)

ICカード購入元の認証局から配布された「PIN番号」を入力してください。 「担当者:」欄の入力は不要です。(入力した内容は無効となります。)

![](_page_17_Picture_0.jpeg)

6. ICカード(電子証明書)の取扱い

利用者情報の入力画面が表示されます。

![](_page_17_Picture_84.jpeg)

### 登録内容の確認画面が表示されます。

⑦「確認」をクリックします。

![](_page_17_Picture_5.jpeg)

#### 新規登録の完了画面が表示されます。

![](_page_17_Picture_85.jpeg)

これでICカード(電子証明書)の登録手続きは完了です。

![](_page_17_Picture_9.jpeg)

![](_page_18_Picture_1.jpeg)

## 6.2 利用者情報変更

■利用者情報を変更する

既に登録されているICカード(電子証明書)の利用者情報の変更を行ないます。

![](_page_18_Picture_5.jpeg)

ICカード(電子証明書)の登録者一覧が表示されます。

![](_page_18_Figure_7.jpeg)

![](_page_19_Picture_1.jpeg)

ICカード(電子証明書)の利用者情報変更画面が表示されます。

④利用者情報を変更するICカード(電子証明書)をICカードリーダにセットします。 ⑤「進む」をクリックします。

![](_page_19_Picture_101.jpeg)

### PINの入力ダイアログが表示されます。

![](_page_19_Picture_6.jpeg)

利用者情報変更の入力画面が表示されます。

![](_page_19_Picture_8.jpeg)

![](_page_20_Picture_0.jpeg)

6. ICカード(電子証明書)の取扱い

登録内容の確認画面が表示されます。

![](_page_20_Picture_33.jpeg)

利用者情報変更の完了画面が表示されます。

![](_page_20_Picture_34.jpeg)

これでICカード(電子証明書)の利用者情報変更手続きは完了です。

![](_page_21_Picture_1.jpeg)

# 6.3 ICカード(電子証明書)の更新

■ICカード(電子証明書)を変更する

ご利用いただけるICカード(電子証明書)を新しいICカード(電子証明書)に更新します。

![](_page_21_Picture_5.jpeg)

ICカード(電子証明書)の登録者一覧が表示されます。

![](_page_21_Picture_73.jpeg)

![](_page_22_Picture_1.jpeg)

ICカード(電子証明書)の更新画面が表示されます。

④現在使用しているICカード(電子証明書)をICカードリーダにセットします。 ⑤「進む」をクリックします。

![](_page_22_Picture_46.jpeg)

PINの入力ダイアログが表示されます。

![](_page_22_Picture_47.jpeg)

現在使用しているICカード(電子証明書)情報が表示されます。

![](_page_22_Picture_48.jpeg)

![](_page_23_Picture_1.jpeg)

![](_page_23_Picture_48.jpeg)

![](_page_23_Picture_49.jpeg)

これでICカード(電子証明書)の更新手続きは完了です。

![](_page_24_Picture_1.jpeg)

## 6.4 取消

■ICカード(電子証明書)の登録を取り消す

登録済みのICカード(電子証明書)の取り消しを行ないます。(複数登録時)

![](_page_24_Picture_92.jpeg)

ICカード(電子証明書)の登録者一覧が表示されます。

![](_page_24_Picture_7.jpeg)

![](_page_25_Picture_1.jpeg)

ICカード(電子証明書)の取り消し画面が表示されます。

![](_page_25_Figure_3.jpeg)

![](_page_25_Picture_96.jpeg)

これでICカード(電子証明書)の取り消し手続きは完了です。